# Template: Rms password management

### **Contents**

- 1 Password management
  - 1.1 Generate new password(s)
  - 1.2 Download generated CSV password file
  - 1.3 Set new password
  - 1.4 Set new password(s) from CSV file

# **Password management**

**Password management** feature is used to generate random or set user preferred passwords for selected devices. Or using Set Password from CSV feature the password(s) will be set from data in the file. This functionality allows changing the password(s) on demand by the policies set according to various requirements.

### Generate new password(s)

Selected devices will have their passwords changed to random ones of a given length. All generated passwords can then be downloaded in one convenient CSV file where all devices and their new passwords are listed.

# **Important!**

• The generated passwords CSV file can only be **downloaded ONCE**, after which it will be removed and no longer stored from the server.

To generate password(s) for your selected device(s) go to the RMS web page, Left sidebar panel, (Management  $\rightarrow$  Overview) and click on Overview submenu.

Move your mouse pointer to the Top control **Actions** menu and select **Password management** (Actions  $\rightarrow$  Password management).

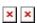

The **Generate password** function provides you an option to generate new password(s) for your selected device(s).

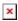

#### **Instructions:**

- 1. Locate and select router(s) in the device table.
- 2. Move your mouse pointer to the "Actions" menu and click **Password management**.
- 3. New pop-up window will open, click on **Generate password**.
- 4. Choose the length of the password and/or check the checkmark to include special symbols (optional).
- 5. Click the button Generate.
- 6. In the new pop-up window you will get a message: 

  Device password was changed successfully. Click Close button.

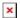

# Download generated CSV password file

- 1. Follow the steps above to open **Password management** window.
- 2. Click on **Generated Passwords** to open the download window.
- 3. Click on **Download password list** icon to download the CSV file.

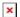

Below is an image of the generated CSV file.

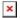

# Set new password

For selected devices the password will be set by user using the **Set password** function.

## **Important!**

• Password must be atleast 8 characters long, must include one uppercase letter and one digit.

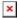

#### **Instructions:**

- 1. Locate and select router(s) in the device table.
- 2. Move your mouse pointer to the "Actions" menu and click **Password management**.
- 3. New pop-up window will open, click on **Set Password**.
- 4. Enter the desired password(s) for your devices.
- 5. Click on the button **Set password**.
- 6. In the new pop-up window you will get a message: 

  Device password was changed successfully. Click Close button.

### Set new password(s) from CSV file

This funcion is designed for large size password change operations. To successfuly change the password(s) for all the devices you must prepare a CSV file. You can download an <a href="mailto:example from here">example from here</a>.

### **Important!**

- The first column in the CSV file must contain the device serial number.
- Second column must contain the desired password.
- Password must be atleast 8 characters long, must include one uppercase letter and one digit.

Here is an example with serial numbers and passwords:

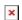

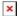

#### **Instructions:**

- 1. Prepare a CSV file according to the requirements above.
- 2. Move your mouse pointer to the "Actions" menu and click **Password management**.
- 3. New pop-up window will open, click on **Set Password from CSV**.
- 4. Select file you have prepared.
- 5. Click on the button **Set password**.
- 6. In the new pop-up window you will get a message for each device in the list: 

  Device password was changed successfully. Click Close button.